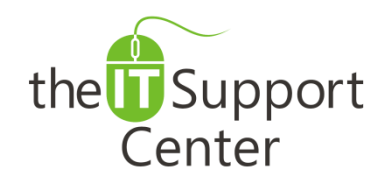

**Application: Do Not Disturb Platform: Apple iOS Version: iOS 4, iOS 5, iOS 6 Activity: Enable and Use Do Not Disturb**

Immediate, Expert TECHNICAL SUPPORT of Off-the-Shelf Software and Mobile Devices

## **Issue Details:**

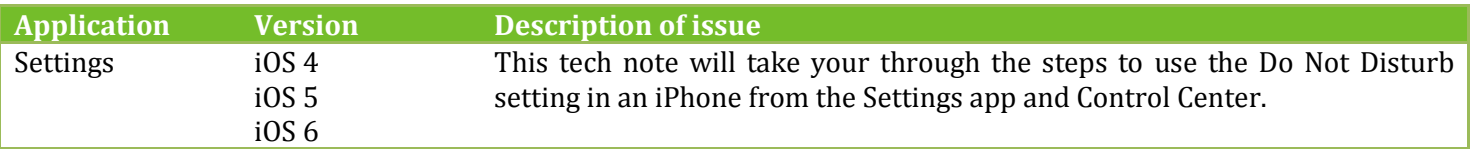

# **Solution:**

### **How to use the Do Not Disturb setting to silence notifications, alerts, and calls in an iPhone from Settings:**

- 1. Open the **Settings** app as shown in Exhibit 1.
- 2. Toggle **Do Not Disturb** on as shown in Exhibit 2.

*Note: When this setting is enabled, a moon icon appears in the status bar.*

- 3. Go to the **Do Not Disturb** settings and make the required changes as shown in Exhibit 3:
	- a. **Manual**: Use this option to enable the silent mode when the device is locked.
	- b. **Scheduled**: Use this option to enable the silent mode only for a set interval of time.
	- c. **Allow Call From**: Use this option to set exceptions for contacts for which you don't want to keep the calls silent.
	- d. **Repeated Calls**: Use this option to disable the silent mode when the same contact is calling twice within three minutes.

## **How to use the Do Not Disturb setting to silence notifications, alerts, and calls in an iPhone from Control Center:**

- 1. Open Control Center by swiping up from the bottom of the screen.
- 2. Tap on the **Do Not Disturb** icon as shown in Exhibit 4.

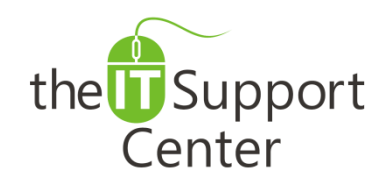

**Application: Do Not Disturb Platform: Apple iOS Version: iOS 4, iOS 5, iOS 6 Activity: Enable and Use Do Not Disturb**

Immediate, Expert TECHNICAL SUPPORT of Off-the-Shelf Software and Mobile Devices

# **Illustration:**

### Exhibit 1: The Settings App Exhibit 2: Do Not Disturb

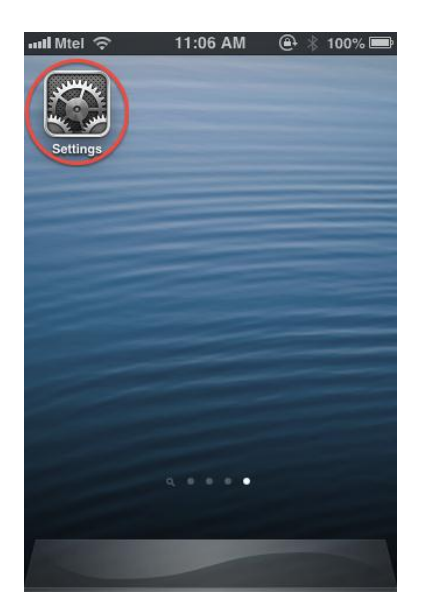

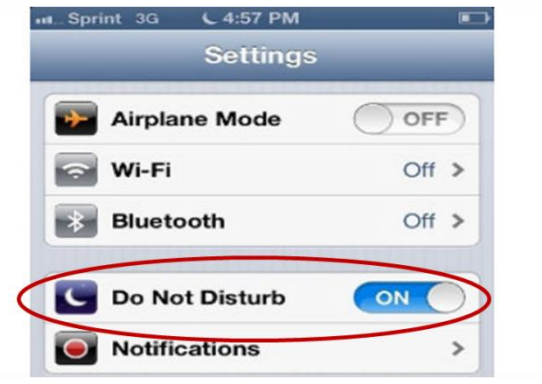

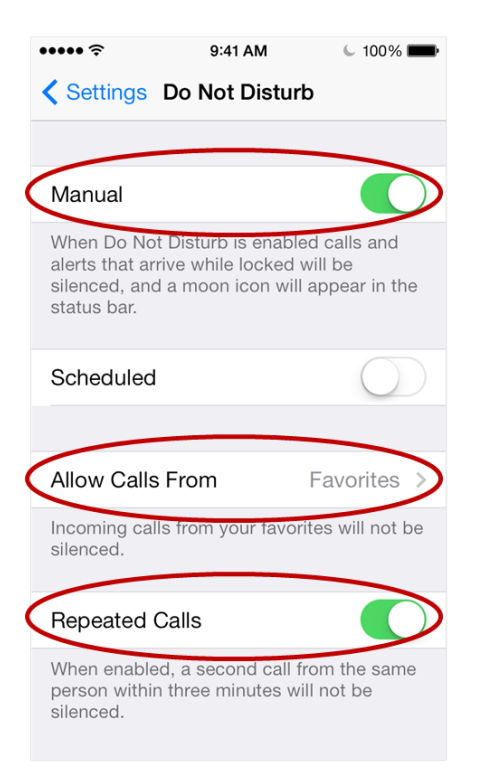

## Exhibit 3: Do Not Disturb Options Exhibit 4: Do Not Disturb in Control Center

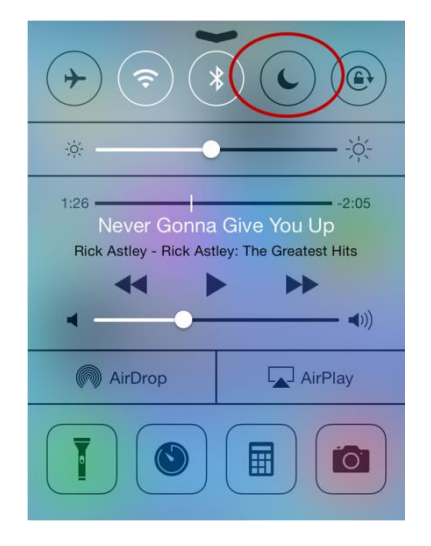